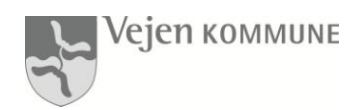

# Indhold

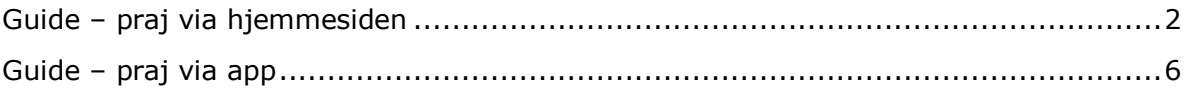

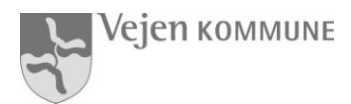

# <span id="page-1-0"></span>**Guide – praj via hjemmesiden**

Placeringen af dit praj er meget vigtig for os. Jo mere præcis dit praj er placeret, des nemmere og hurtigere kan vi få udbedret prajet.

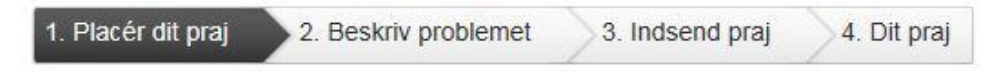

# 1. Placér dit praj

Klik på det sted i kortet som du vil give et praj om. Du kan søge på et vejnavn - eller dobbeltklikke i kortet - for at få kortet til at zoom'e ind.

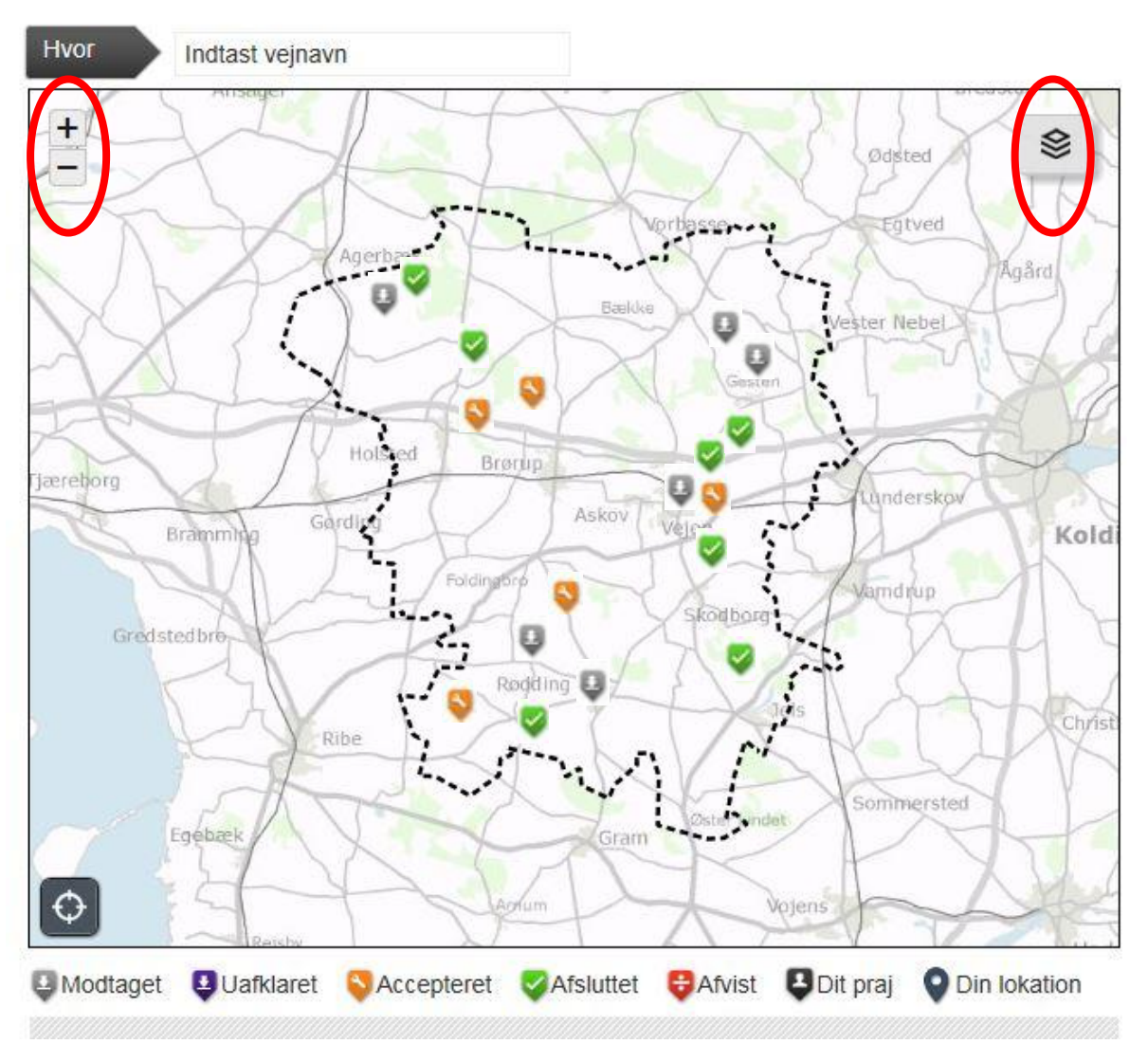

Du kan zoome ind på kortet eller skifte kortvisning, så du nemmere kan se hvor du vil sætte dit praj. Ellers kan du også indtaste et vejnavn.

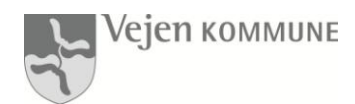

1. Placér dit praj

3. Indsend praj 4. Dit praj

# 1. Placér dit praj

Klik på det sted i kortet som du vil give et praj om. Du kan søge på et vejnavn - eller dobbeltklikke i

kortet - for at få kortet til at zoom'e ind.

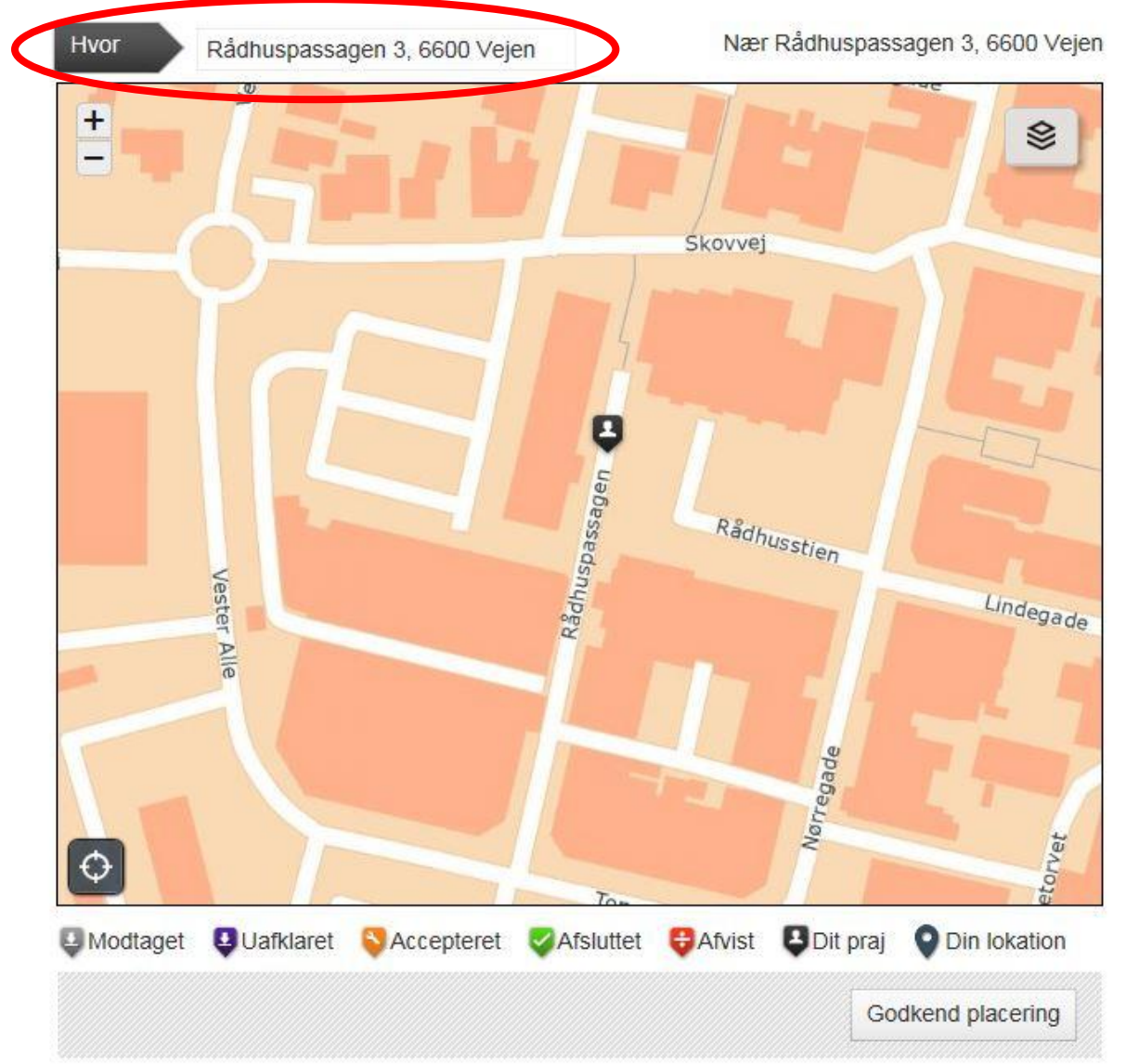

Som du kan se, hjælper boksen dig på vej. Lige så snart du begynder at indtaste i boksen, kommer søgemaskinen med forslag.

Prajet vil som udgangspunkt blive placeret inde i bygningen ved det nr. der er indtastet.

Hvis dit praj er på vejen, kan du flytte det ud på vejen, ved at klikke en gang på kortet med venstre musetast.

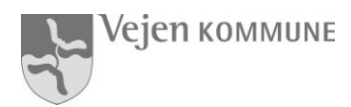

#### **Hvis du ikke kan huske adressen**

I tilfælde af at du ikke huske adressen, men kun at placeringen f.eks. er på hjørnet af xxx vej og xxx vej, så kan du zoome ind på kortet ved hjælp af zoomknappen til venstre på kortet (2).

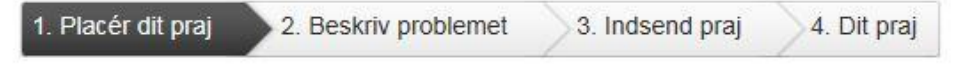

### 1. Placer dit praj

Klik på det sted i kortet som du vil give et praj om. Du kan søge på et vejnavn - eller dobbeltklikke i

kortet - for at få kortet til at zoom'e ind.

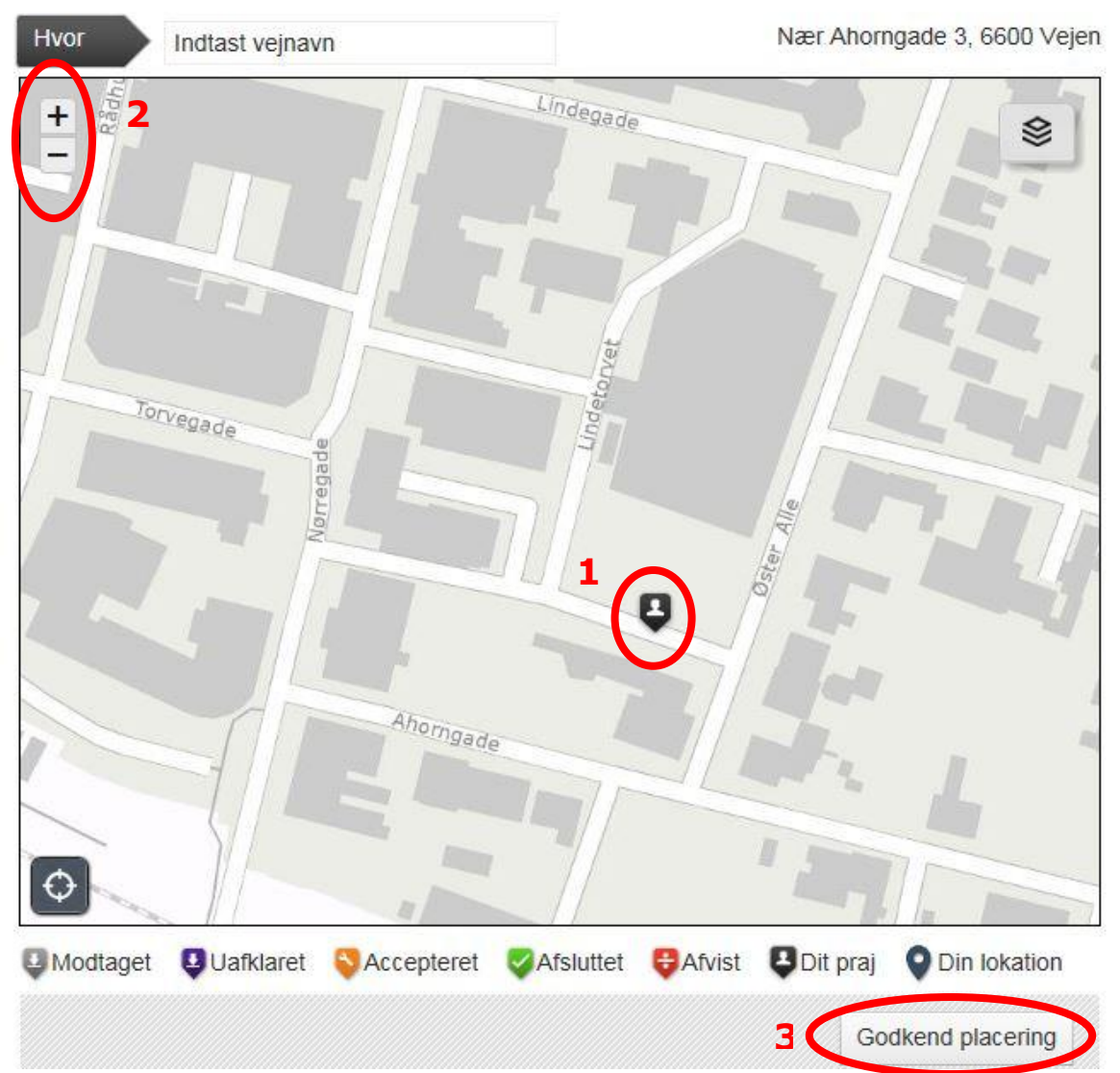

Du kan også zoome ind ved at dobbeltklikke på kortet i det område, hvor dit praj skal være. For hvert dobbeltklik zoomer du længere ind på kortet.

Når du så har fundet stedet på kortet, skal du placere dit praj ved at venstreklikke på det sted og der vil blive sat en markør, sort pil med en mand i midten. (1) Jo længere du zoomer ind (2), des mere præcis kan du sætte prajet.

Når det er gjort, skal du klikke på knappen **Godkend placering** (3)

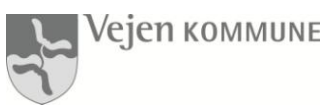

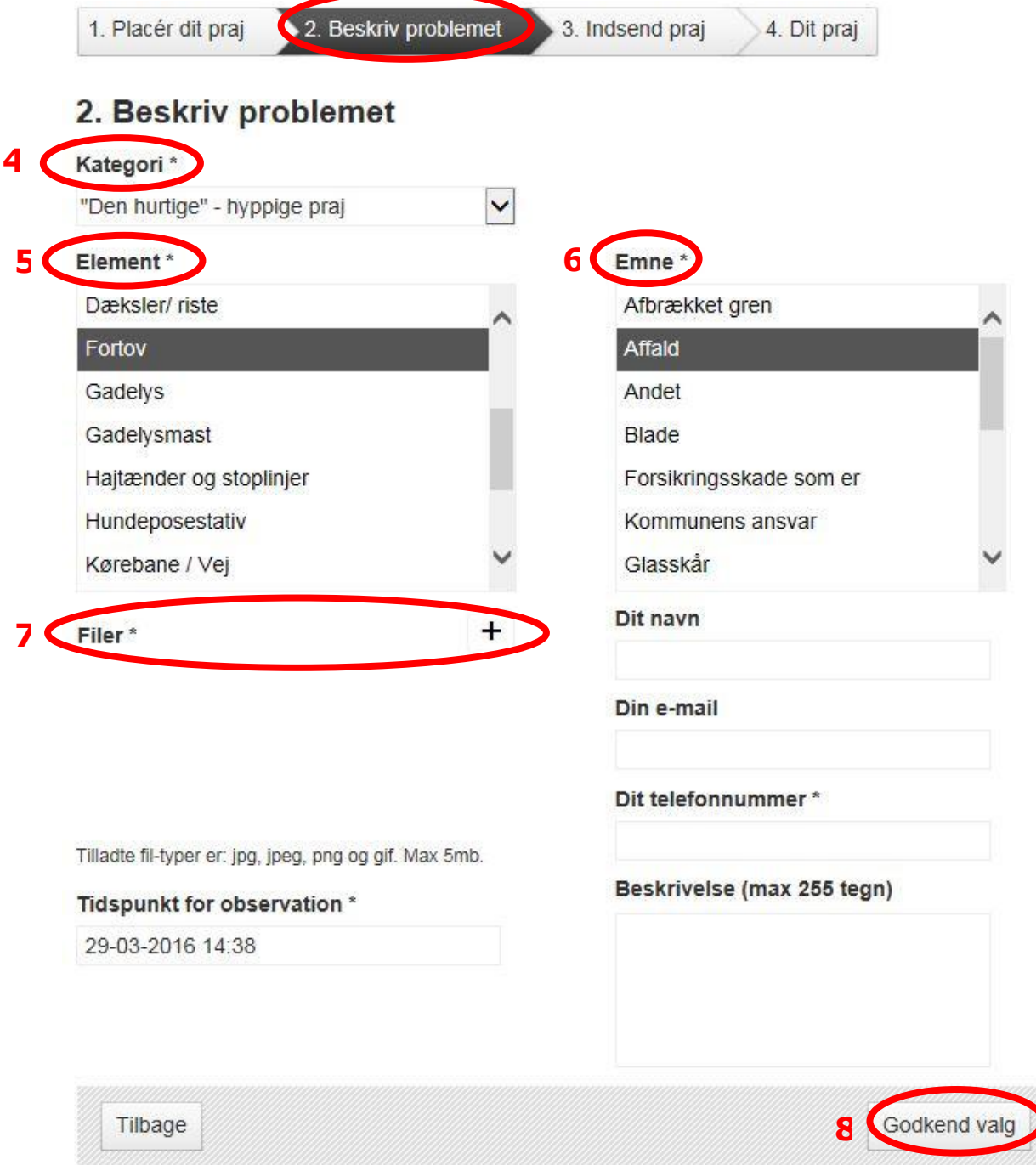

Vælg **Kategori** (4) og derefter **Element** (5) hvor du kan vælge imellem forskellige elementer. Når du trykker på elementet f.eks. *fortov*, fremkommer der valgmuligheder under **Emne** (6) og vælg herefter et emne.

Vedhæft meget gerne et foto af det, som du ønsker at praje om. **Filer** (7) Udfyld med personlige oplysninger og eventuelt lidt beskrivelse omkring prajet → **Godkend valg** (8)

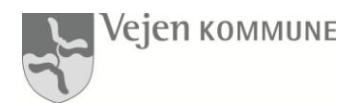

#### <span id="page-5-0"></span>**Guide – praj via app**

Placeringen af dit praj er meget vigtig for os. Jo mere præcis dit praj er placeret, des nemmere og hurtigere kan vi få udbedret prajet.

#### **Vejledning**

- **1**: Åbn app'en **''Giv et praj – Vejen Kommune**''
- **2**: Tryk på "**Giv os et praj**"
- **3**: Placér dit Praj enten via lokations pilen **til eller** ved at flytte rundt på kortet. Du kan både zoome ind og ud ved at trykke på **–** og **+**. Tryk herefter på "**godkend placering**"
- **4**: Vælg **kategori**, **element**, **emne** og **tidspunkt** og tryk på "**godkend valg**"
- **5**: Tag et nyt billede eller vælg fra galleri og tryk "**videre**"
- **6**: Tryk på "**Send Praj**"

Du modtager et svar, når dit praj er modtaget. Dit praj vil indgå i planlægningen af drift og vedligeholdelse i Vejen Kommune.

God fornøjelse og tak for dit praj.